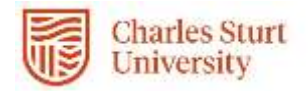

# Web Kiosk Quick Start Guide

Making a Leave Request

Prepared by DPC, Systems Division of People & Culture

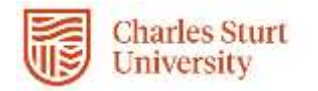

## Leave Booking Requests

To make a leave request

• Select My HR >> Leave >> Leave Requests

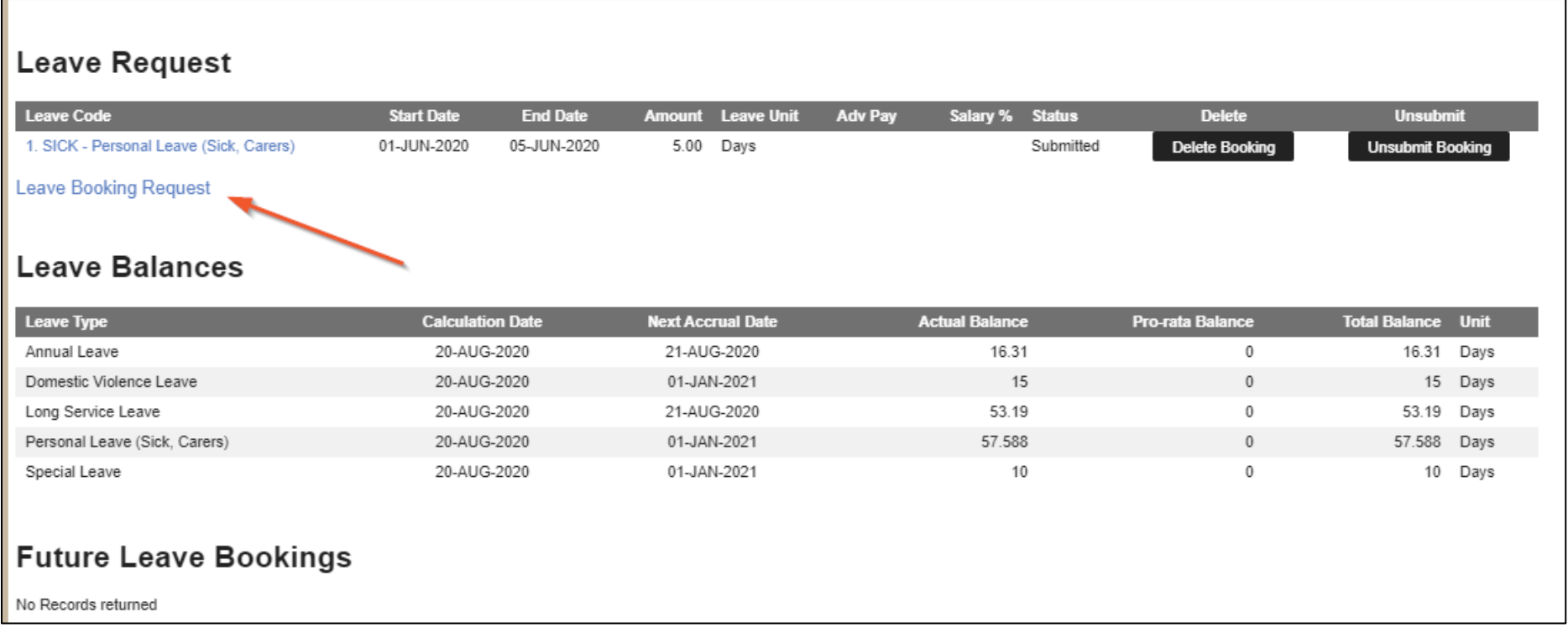

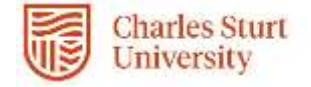

To enter a leave booking select 'Leave Booking Request'

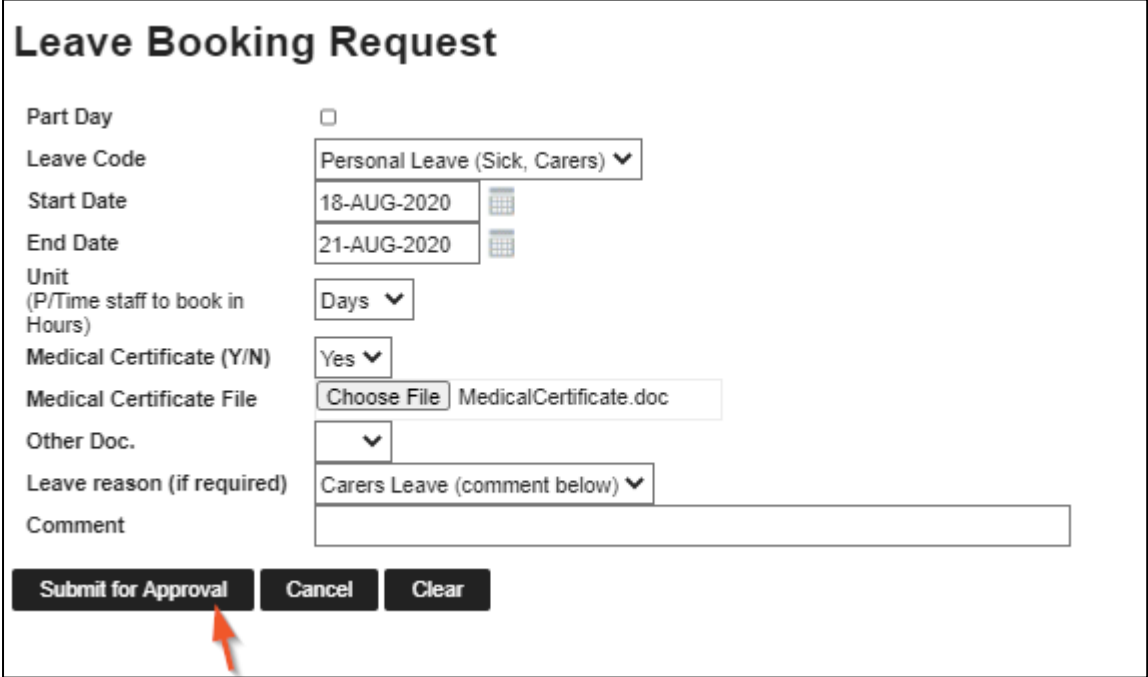

Enter the appropriate information:

**Part Day -** Tick this checkbox if the leave request is for a part day. **Please note**: *this must be done prior to selecting a leave code* to trigger the correct fields for booking type and units for part day leave.

**Leave Code -** Pull down the drop down list and select the appropriate code by clicking on it.

**Start Date -** Enter the date the leave is to commence.

**End Date -** Enter the date that the leave is to finish (this field will not display if the Part Day checkbox is ticked).

**Unit -** Enter the unit for the leave booking e.g. D for Days, H for Hour (this field will not display if the Part Day checkbox is ticked).

**Hours -** Enter the number of hours required for a part day booking. This field will only display if the selected leave code is not in either of the above code rules.

**Medical Certificate -** Enter 'Y' if you have a medical Certificate for Sick Leave or 'N' if you do not. This is a mandatory field for Sick Leave bookings in excess of 3 working days.

### **\* Medical Certificate File**

Click the 'Browse' button and navigate to the document to be attached.

#### **Reason**

Choose a reason for the leave from the drop down list.

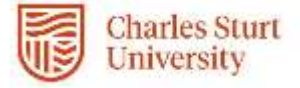

#### **Comment**

Enter any useful comments here.

Actions to complete the leave request are as follows:

**'Save and Submit'** will create both the WSS leave request (with the status "Submitted") and will submit the request for approval.

**'Cancel'** will return the user to the main WSS Leave Request screen.

**'Clear**' will reset the screen (displays a new Leave Booking Request screen).

**Please note**: When the booking is submitted, **it is not automatically approved.** The system will check the available balance for the leave type, along with the booking rules set by the University, and may produce the following warning:

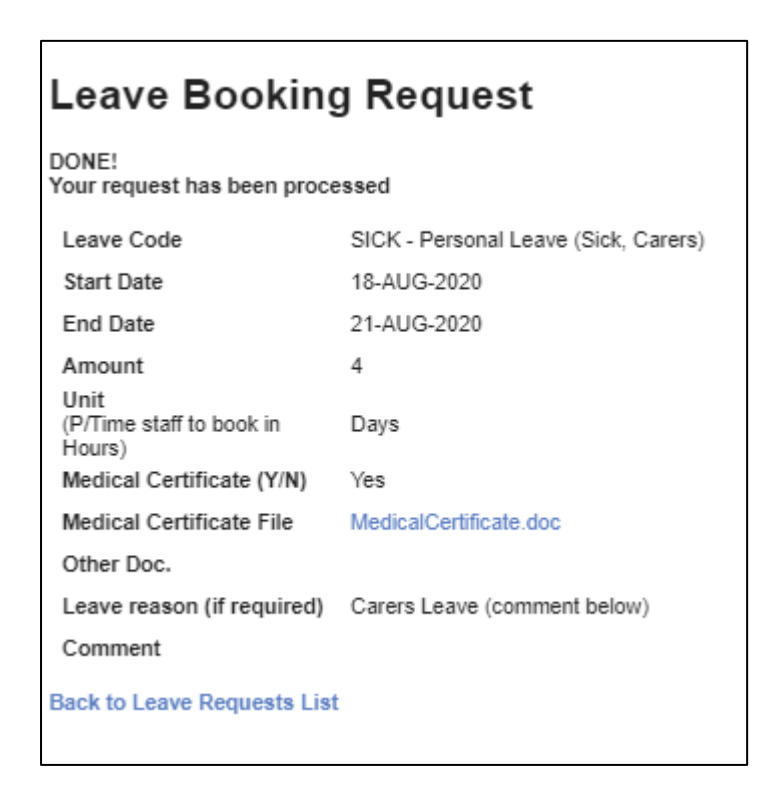

Selecting Back to Leave Requests List will display all current and future leave bookings that have been submitted for approval, or have already been approved by your manager